Nuova richiesta

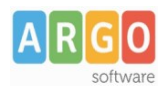

# **DidUP – Servizi Personale**

Dal menu principale di DidUP è possibile accedere alla Voce di menù Servizi Personale che permette l'inserimento delle richieste di permesso e/o generiche.

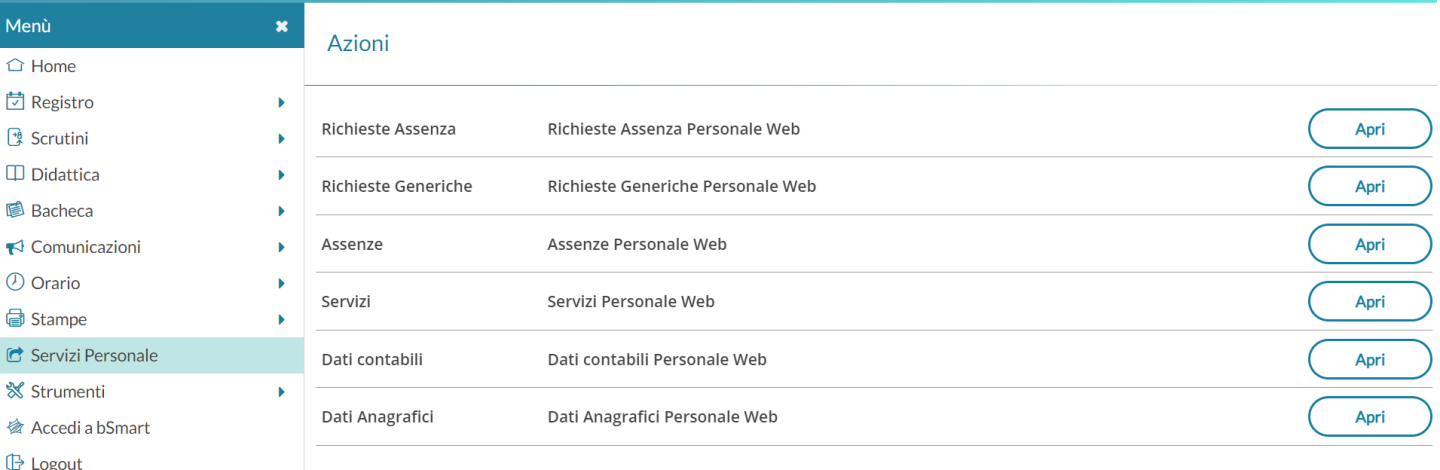

Le funzionalità disponibili per l'utente dipendono dalle opzioni attivate dal Dirigente Scolastico tramite il suo pannello di controllo.

Cliccando sulla voce evidenziata *Servizi Personale* è possibile accedere al menù di secondo livello con le varie funzionalità:

### **Richieste Assenza**

Cliccando su "Apri" in corrispondenza della voce *Richieste Assenza*, l'utente ha la possibilità di inoltrare richieste di assenze e permessi, che saranno trasferite alla Segreteria per il nulla osta e al DSGA, al Dirigente Scolastico e ad eventuali referenti per l'autorizzazione. Dalla medesima pagina, è possibile, per il dipendente, avere contezza dell'esito del processo autorizzativo.

### **Gestione Richiesta**

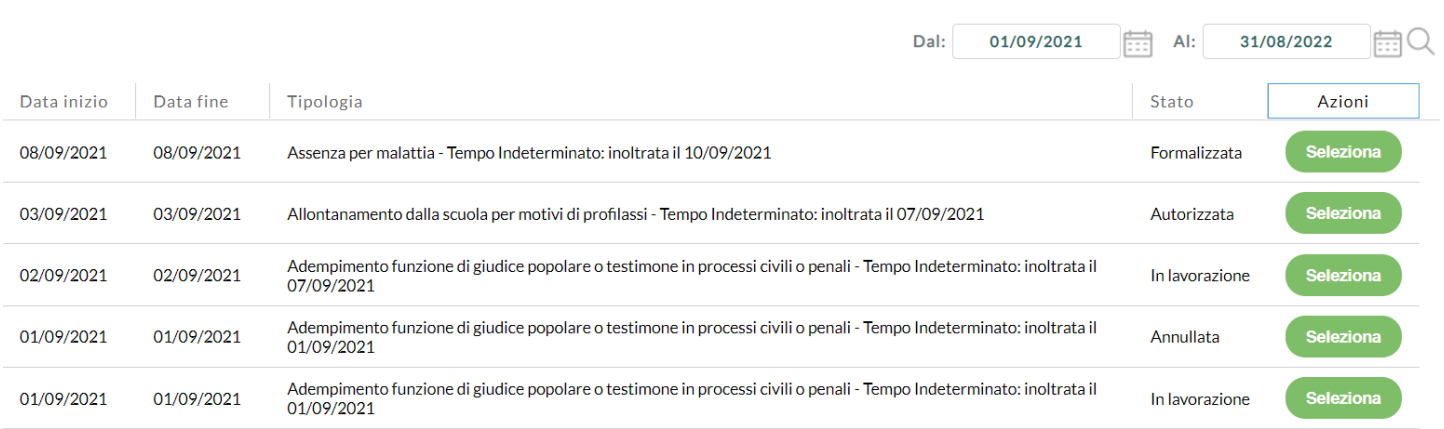

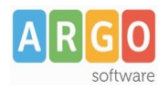

### **Richieste Generiche**

Cliccando su "Apri" in corrispondenza della voce *Richieste Generiche*, l'utente ha la possibilità di creare una "Nuova richiesta generica" e di trasmetterla direttamente al sistema di gestione documentale ARGO Gecodoc, utilizzando moduli personalizzati e/o resi disponibili dall'Istituzione scolastica, tramite il pulsante "Scarica documento".

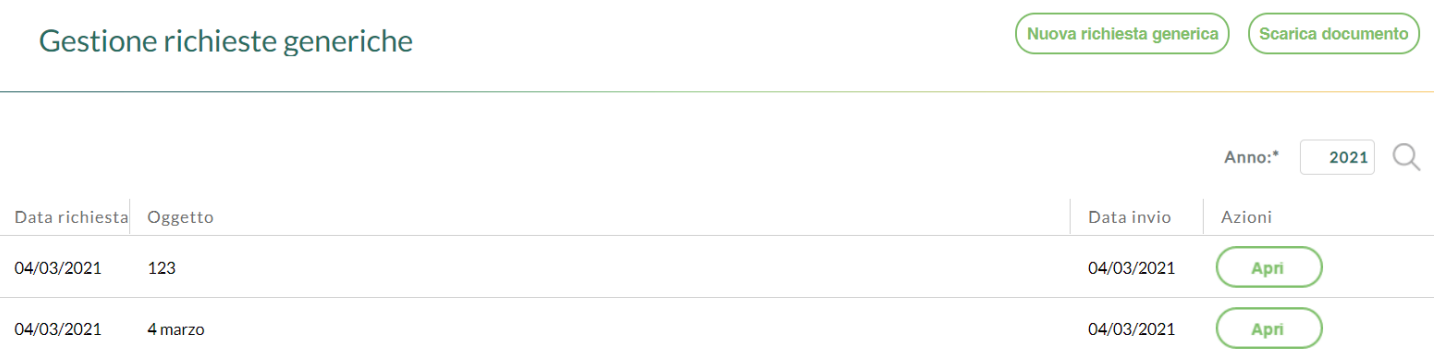

### **Assenze**

Cliccando su "Apri" in corrispondenza della voce Assenze, l'utente visualizza l'elenco delle sue assenze presenti in archivio.

#### Assenze

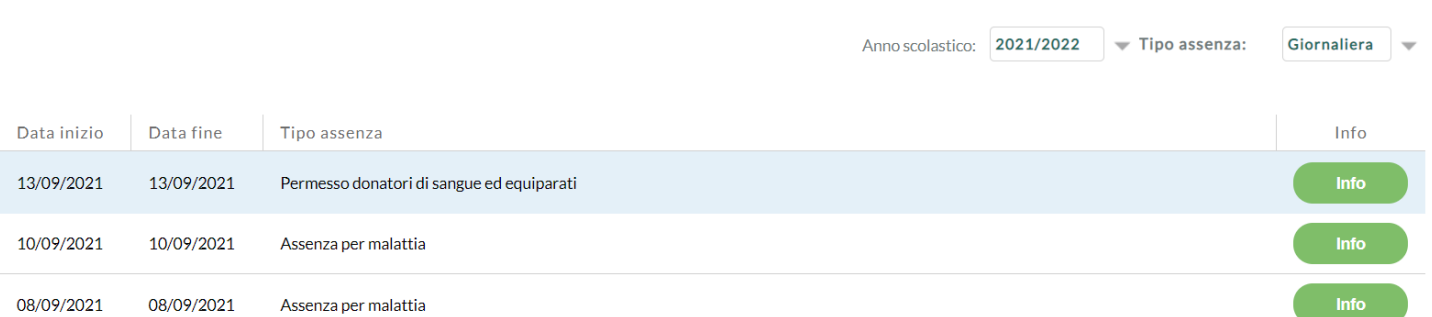

E' prevista la possibilità di restringere la ricerca in base al Tipo assenza impostato (Tutte / Oraria / Giornaliera) e all'anno scolastico di fruizione (Singolo anno scolastico / Tutti gli anni). Il filtro proposto è su "Tutte" le assenze dell'anno scolastico corrente.

Per ciascuna riga, cliccando sul pulsante "Info", sarà possibile visualizzare i dettagli della relativa assenza.

# Dettaglio assenza

Data richiesta 04/09/2021 Durata Dal 13/09/2021 al 13/09/2021 **Tipo** Permesso donatori di sangue ed equiparati Perc. retribuzione 100 % dal 13/09/2021 al 13/09/2021

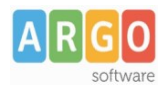

### **Servizi**

Cliccando su "Apri" in corrispondenza della voce *Servizi*, l'utente visualizza l'elenco dei suoi servizi presenti in archivio.

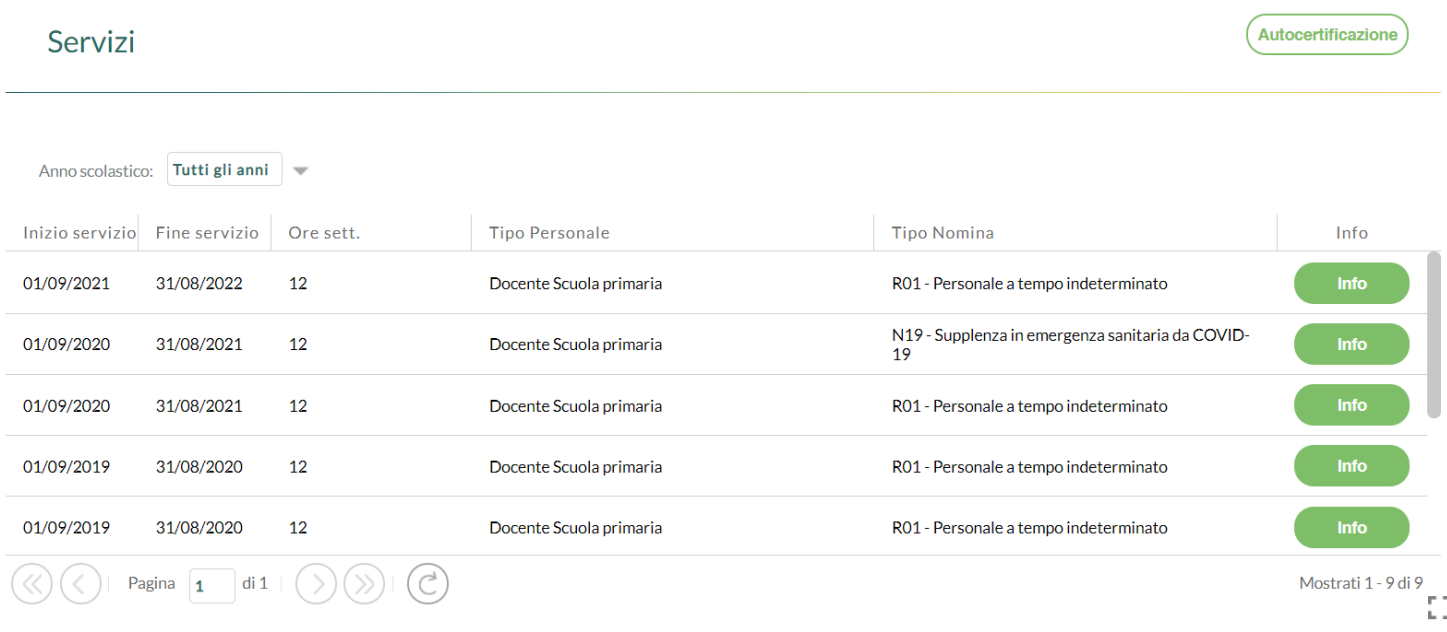

Per ciascuna riga, cliccando sul pulsante "Info", sarà possibile visualizzare i dettagli del relativo servizio.

Cliccando sul pulsante "Autocertificazione" l'utente potrà produrre, in totale autonomia, l'autocertificazione dei propri servizi che sarà compilata a partire dai dati presenti in archivio. E' possibile filtrare il periodo di tempo per il quale estrarre i dati, scegliere quali assenze riportare nell'attestazione, il formato del certificato e altre informazioni da riportare in stampa.

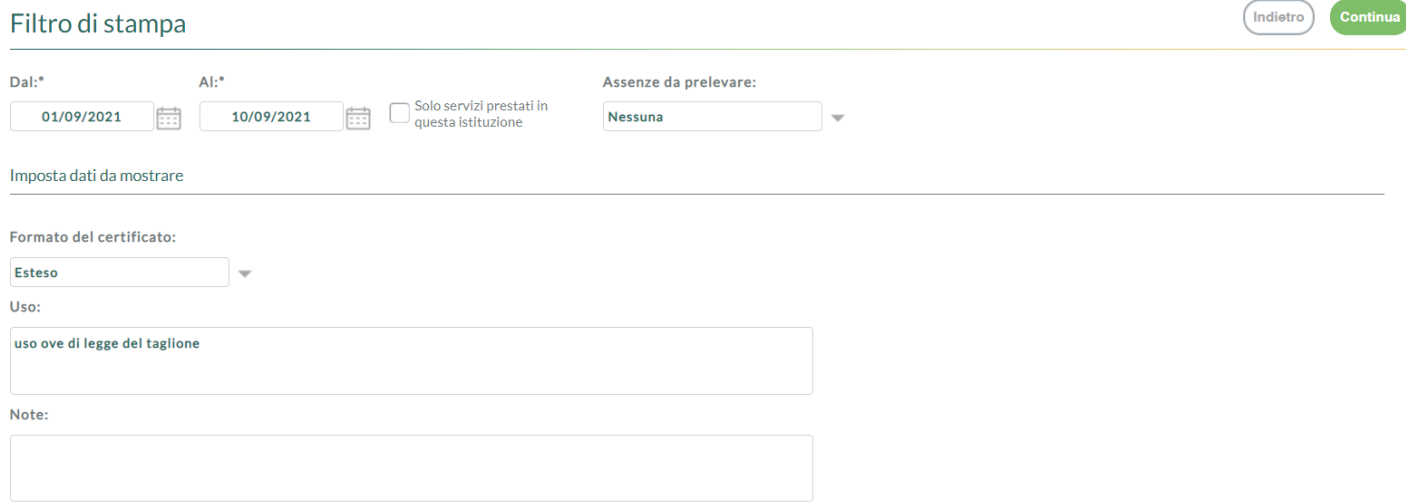

Cliccando su "Continua" è visualizzata l'anteprima di stampa dell'Autocertificazione.

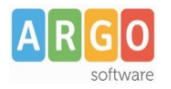

### Le Guide Sintetiche

-<br><< Indietro

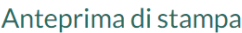

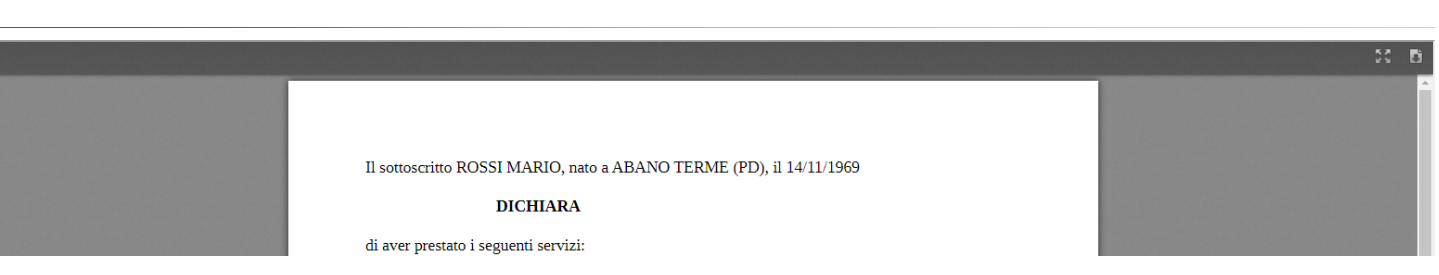

Cliccando sul pulsante "Scarica il PDF" l'autocertificazione è generata in formato pdf (non modificabile)mentre

utilizzando l'icona **d**e generata in formato odt (modificabile).

### **Dati Contabili**

Cliccando su "Apri" in corrispondenza della voce *Dati Contabili*, l'utente visualizza l'elenco dei cedolini importati attraverso la sincronizzazione dal programma ARGO Emolumenti.

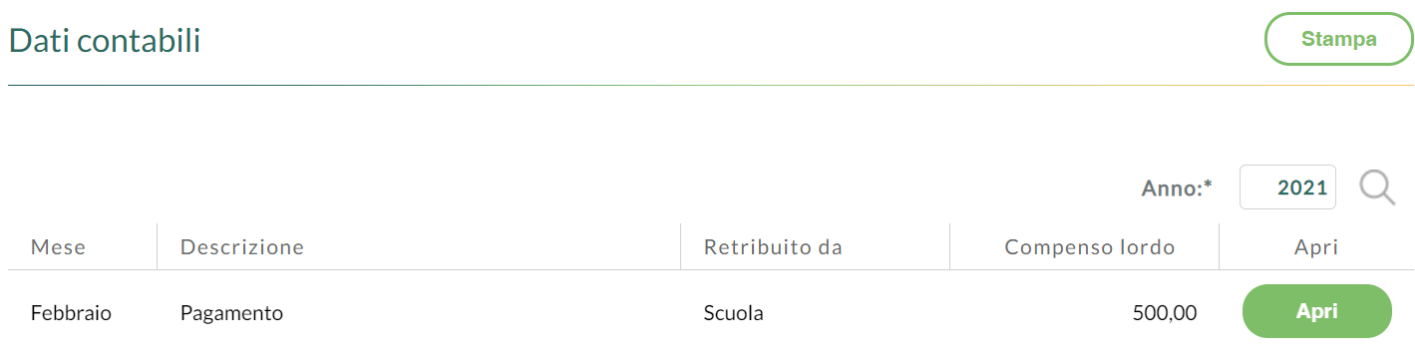

Cliccando sul pulsante "Stampa" verrà avviata la stampa dell'elenco dei cedolini per l'anno solare selezionato.

Il pulsante "Apri" consente la visualizzazione dei dati di dettaglio del cedolino selezionato.

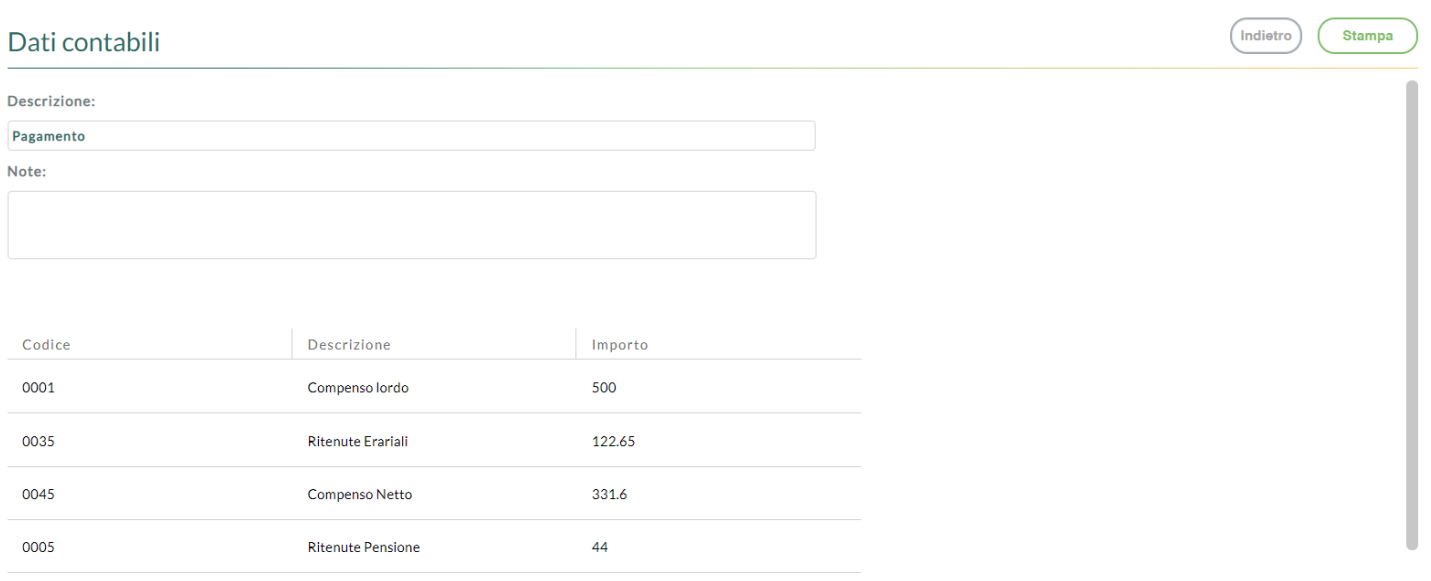

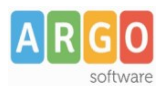

## **Dati Anagrafici**

Cliccando su "Apri" in corrispondenza della voce *Dati Anagrafici*, l'utente accede alla visualizzazione dei dati anagrafici presenti in archivio.

## Dati Anagrafici

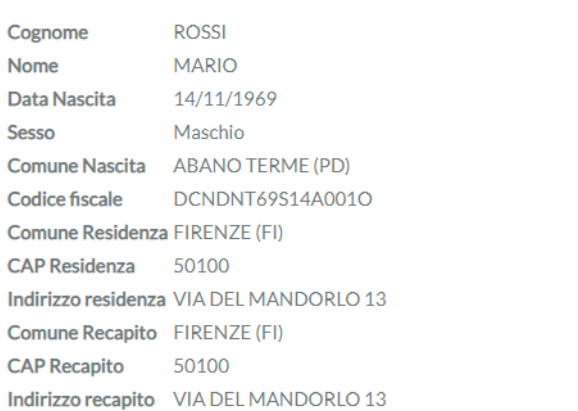